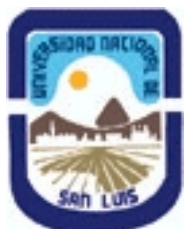

# **Ministerio de Cultura y Educación Universidad Nacional de San Luis Instituto Politécnico y Artístico Universitario Departamento: IPAU Area: IPAU**

# **(Programa del año 2017) (Programa en trámite de aprobación) (Presentado el 10/04/2018 09:40:03)**

**I - Oferta Académica**

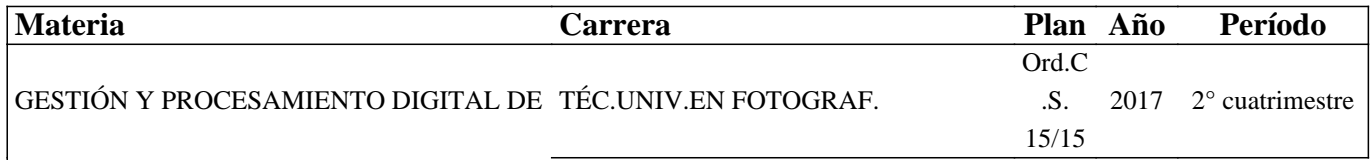

ARCHIVOS II

**II - Equipo Docente**

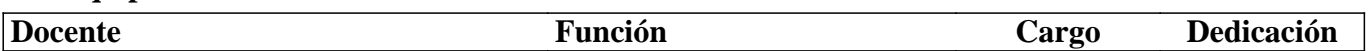

## **III - Características del Curso**

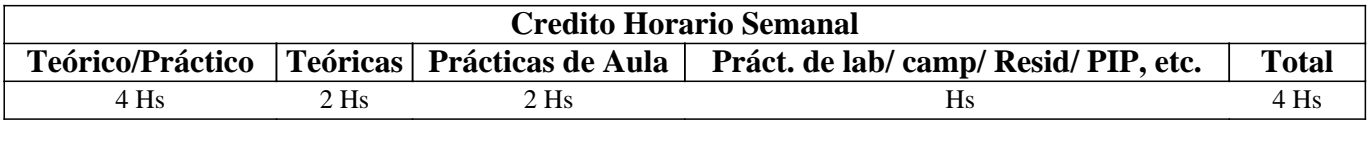

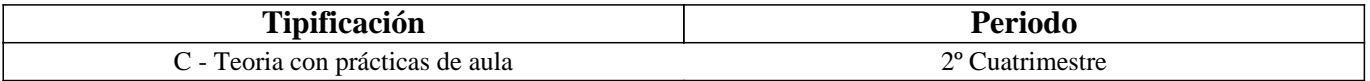

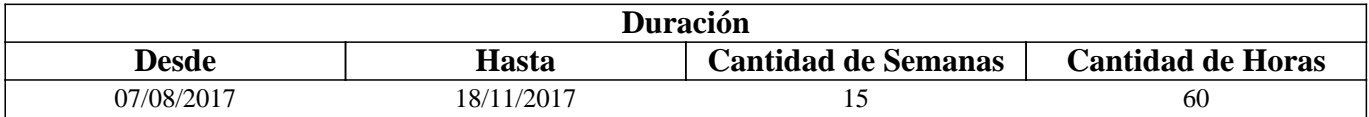

### **IV - Fundamentación**

Esta materia es dictada en el segundo cuatrimestre del tercer año de la carrera Técnicatura Universitaria en Fotografía capacitando a los estudiantes con los conocimientos teóricos-prácticos de las herramientas y programas utilizados en la fotografía digital actual para el procesamiento del archivo Raw.

# **V - Objetivos / Resultados de Aprendizaje**

El dictado de la misma tiene por objetivo ampliar los conocimientos enseñados a los estudiantes en el dictado de Gestión y Procesamiento Digital de Archivos I en el uso de las herramientas de programas informáticos destinados a la administración de archivos digitales de fotografías por sistema de ficheros y al procesamiento de revelado digital de archivos de imagen Raw (Crudo) con el uso del software de licencia libre y gratuita Raw Therapee.

# **VI - Contenidos**

**Unidad 1: Metadatos – Corrección de perfiles – El color. Pestaña Metadatos. IPTC (International Press Telecomunications Council). Características de los campos: Descripción; Descripción del escritor; Encabezado; Instrucciones; Palabra clave; Categoría; Creador; Título del creador de la imagen; Créditos; Fuente; Aviso de derecho de autor; Ciudad, Provincia, País; Título; Fecha de creación; ID de trabajo. EXIF. Perfiles de procesamiento. Mezclador de canales. Vibranza. Utilización de los perfiles creados. Otras Herramientas de color: Blanco y Negro. Método Ecualizador de luminancia. Mezclador de canales. Ecualizador HSV.** 

**Unidad 2: Lentes y Geometrías – Perfiles – Aberraciones – Detalles. Perfil de corrección de lentes. Corrección de distorsión. Corrección de aberraciones cromáticas. Corrección de viñeteo. Nitidez y enfoque. Borde. Microcontraste. Ruido. Reducción de ruido. Chrominance. Quitar borde púrpura. Contraste por niveles de detalle.** 

**Unidad 3: Exposición por Curvas – Ajustes de Laboratorio. Curvas de tonos. Tipos de curvas: Paramétricas; Personalizada; Curva Jaula de control. Modo de curva: Estándar; Estándar ponderado; Similar a película; Mezcla de saturación y valor; Luminancia; Perceptual. Herramienta Sombra / Luces altas. Comandos de la herramienta. Herramienta mapeo tonal. Herramienta Retinex. Filtro gradiente. Ajustes Lab. Las curvas de Lab.** 

**Unidad 4: RAW Demosaicado y Secretos. Demosaicado. Sensores con matriz Bayer. Preprocesado y Aberraciones cromáticas. Raw - Puntos negros. Preprocesado. Sensor con matriz X-Trans. Raw - Puntos blancos. Toma Negra. Campo plano.** 

## **VII - Plan de Trabajos Prácticos**

El material didáctico elaborado para el dictado de la materia, se publica a través del uso de las Aulas Virtuales, asimismo, los trabajos prácticos desarrollados por los estudiantes son presentado a través del mismo espacio disponible en la plataforma Moodle. Para la ejecución de los trabajos prácticos, el alumno debe realizar sucesivas capturas de pantalla durante el desarrollo de los mismos, las que al final del proceso son subidas a la plataforma, en algunos de ellos, junto con el archivo resultante. Desde una Galería de imágenes disponible en la plataforma, los estudiantes descargan los archivos con las fotografías necesarias para la elaboración de los ejercicios desarrollados durante el aprendizaje y para los ejercicios prácticos.

Trabajo Práctico N°1: Elegir del archivo PERSONAL una fotografía de algún evento o acontecimiento social. El archivo resultante solicitado en el punto 8 deberá tener 2600 px de lado mayor.

1.- Practicarle las correcciones de exposición necesarias. Print tp1\_01

- 2.- Practicarle las correcciones de color estableciendo una etiqueta de información de color. Print tp1\_02.
- 3.- Efectuarle demás correcciones que consideres necesarias.

4.- Cargarle los datos IPTC.

5.- En los datos EXIF ocultar los registros correspondientes a sensibilidad de película, apertura de diafragma y balance de blancos.

6.- Incorporar un registro de copyrigth personal.

7.- Crear un perfil de procesamiento con lo realizado hasta aquí. Print tp1\_03 mostrando el cuadro de diálogo correspondiente.

- 8.- Guardar la imagen en formato jpg. con el nombre apellido\_tp1.
- 9.- Subir a la plataforma los print, el archivo JPG y el archivo correspondiente al perfil creado.
- 9.- Enviar a través de google drive el archivo RAW utilizado, compartiéndolo con la cuenta tdiygpdaa@gmail.com.

Trabajo Práctico N° 2: 1.- Abrir el archivo foto\_ 01.dng y corregir exposición, print tp2\_01. (1p)

2.- Corregir color con la utilización de las herramientas Balance de blancos y Mezclador de canales, print tp2\_02 mostrando la configuración de las herramientas. (2p)

- 3.- Si lo consideras necesario reajustar exposición.
- 4.- Guardar el perfil de procesamiento, abrir la imagen foto\_02.dng y cargarle el perfil creado. (1)
- 5.- Reajustar los comandos que consideres necesarios, print tp2\_03. (1)
- 6.- Establecerle en los metadatos el autor de la fotografía utilizando tu apellido y en los datos IPTC establecer localidad
- "Potrero de los Funes", Provincia "San Luis". (1)

7.- Guardar la segunda imagen en formato jpg con máxima calidad de color con el nombre "apellido\_ tp2.jpg". De cumplirse todos pasos (4p)

8.- Subir a la plataforma los tres print, el perfil creado y el archivo resultante.

Trabajo Práctico N° 3: Llegó la hora de soltarnos de la mano, estás próximo a concluir los estudios y por delante te espera un camino con desafío que deberás resolver aplicando los conocimientos adquiridos durante la cursada y los que incorpores hacia futuro, pues esta profesión exige un continuo aprendizaje. Cada trabajo que se te presente, sea de producción o edición, podrá tener varias aristas para resolverlo y estará en vos y tu capacidad de análisis para que la tarea sea menos costosa y el resultado de excelencia.

Descargar el archivo práctico 03.DNG para realizar el presente trabajo práctico que consiste en efectuarle a la fotografía todas las correcciones que consideres necesarias, geometrías, luz y color aplicando las herramientas que creas son las más adecuadas.

Como ayuda te cuento que el ambiente donde fue tomada esta fotografía tiene una luz en la parte alta del edificio de color amarillo que incide directamente sobre la parte superior de la pared que al final del proceso deberá estar visible.

Cuando trates el color seguramente experimentarás pérdida de saturación en él, obligándote a saturarlo nuevamente lo que harás de manera manual sin afectar tonos pastel.

Al final del proceso deberás entregar un archivo JPG identificado por apellido\_TP\_3 que tenga 2600 px de lado mayor y 300 ppp y un archivo de perfil que también llevará tu nombre.

Trabajo Práctico N° 4: Esta fotografía deberá ser entregada en formato jpg con una calidad de 80%. Las dimensiones de la misma deberán ser el 50% del tamaño de la imagen original, como producto de lo realizado durante el proceso de revelado. 1.- Corregir exposición y color.

2.- Correcciones geométricas que deberás iniciar a partir de cargar el perfil de la cámara. Realizadas las que consideres necesarias recortando al resultado a través de "Auto relleno"

3.- Crear un perfil de lo realizado hasta aquí que se denomine "apellido\_tp4\_01"

4.- Convertir a blanco y negro con el método ecualizador de lumnancia según el siguiente criterio.

a) que los tonos azules sean significativamente oscurecidos

b) que los tonos amarillos sean mostrados casi blancos

c) que los tonos verdes sean mostrados como un gris muy claro

d) que el color rosado sea convierta en un gris de aproximadamente 50%

e) que los corchos que conforman el rostro se oscurezcan junto con los tonos rojos.

5.- De ser necesario luego de esta conversión reajustar la exposición.

6.- En los datos exif agregar el comentario "arte callejero"

7.- Guardar el archivo jpg con las propiedades indicadas en el encabezado.

8.- crear el perfil de la imagen blanco y negro "apellido\_tp4\_01".

8.- Subir a la plataforma los tres archivos.

Trabajo Práctico N° 5: Abrir el archivo TP\_5.NEF; optimizar rango dinámico, corregir exposición buscando iluminar bien el rostro y otorgando mayor contraste, luego darle calidez.

Tratar la piel suavizando su textura, reduciendo la intensidad de manchas sin perder enfoque ni reflejos en los anteojos. Generar perfil "apellido\_piel"

Convertir a B&N con el método Mezclador de canales – RGB Absoluto procurando que los tonos de la piel se conserven; reajustar exposición si lo consideras necesario.

Guardar la imagen en jpg cuyo tamaño sea de 1280 px de lado mayor en una calidad de 80% "apellido tp5"

Generar perfil "apellido\_byn"

Subir a la plataforma los 3 archivos.

Trabajo Práctico N° 6: El nombre de los archivos deberá respetarse estrictamente, aquel archivo que no lo cumpla no será considerado en la evaluación.

1.- Abrir el archivo tp\_06.dng y efectuarle las correcciones de exposición y color con uso de una etiqueta. Establecer en los datos exif que el artista es Valentín y crear el primer archivo de perfil denominándolo "apellido\_expo". (1,50 puntos) 2.- Hay una herramienta que te permitirá convertir a los modelos en personajes de avatar, hacerlo y generar el perfil correspondiente. "apellido\_avatar". (1,50 puntos)

3.- Restablecer la herramienta utilizada mostrando la fotografía normalmente.

Convertir a b&n con el mezclador de canales utilizando el algoritmo relativo que utiliza los colores sustractivos, sin modificar los colores primarios y provocando que la piel de los modelos se ilumine significativamente. Luego contrastar más haciendo corrección de gamma. Crear perfil "apellido\_b&n". (1,50 puntos)

4.- Restablecer la imagen a color y aplicarle una curva de tono Jaula de control que aumente el contraste y la saturación de los colores. Crear perfil "apellido\_curva". (1,50 puntos)

5.- Practicar un recorte 4:3 cuyo origen se encuentre en las coordenada 180/50 y el ancho máximo quede de 5170 px. Finalmente establecer que el tamaño de la imagen resultante en jpg sea de 1920 x 1440 px. Crear el perfil "apellido\_corte" y guardar la imagen en formato jpg 80% de calidad como "apellido\_tp6." (4 puntos) 6.- Subir a la plataforma los 5 perfiles y el archivo JPG.

Trabajo Práctico N° 7a: Abrir el archivo tp7a\_1.NEF

1.- Corregir exposición aumentando luminosidad aunque esto provoque una aparición controlada de ruido que será corregido oportunamente. En el mismo proceso se deben recuperar sombras recortadas y saturar los colores con un valor 7.

2.- Corregir balance de blancos y con la herramienta específica des-saturar un poco los tonos saturados y pastel. Crear un perfil cuyo nombre sea "apellido\_1"

3.- Con una curva de tonos aumentar el contraste y la saturación eliminando por completo las alertas de recorte de altas luces que pueda presentar el farol y el fuego y provoque que la curva del histograma inicie exactamente en el vértice inferior izquierdo del cuadro. Crear el perfil "apellido\_2".

4.- Esconder el panel izquierdo, establecer un nivel de zoom adecuado para eliminar ruido sal y pimienta y de luminancia; luego, eliminar el ruido de crominancia donde la Maestra sea de un valor 50. Hacer esto dándole al programa el tiempo necesario para evitar fallos o, apagar la herramienta hasta determinar el valor. Crear el perfil "apellido\_3".

5.- Convertir a B&N con el método Ecualizador de luminancia iluminando el personaje y quitándole intensidad lumínica al pastizal. Crear el perfil "apellido\_4".

6.- Volver a otorgar color y generar una imagen jpg con una calidad de 70% con el nombre "apellido\_tp7a\_1". Abrir el archivo tp7a\_2.dng

7.- Corregir exposición aumentando la iluminación y el contraste general de la imagen, estableciendo la saturación dentro de los valores recomendados y buscando que la curva de luminancia alcance ambos extremos del histograma. Luego corregir el balance de blancos haciendo que ninguna de las curvas de color presenten picos en los extremos o salgan de los límites. Crear el perfil "apellido\_5"

8.- Eliminar aberraciones cromáticas y borde púrpura.

9.- Esta fotografía ha sido tomada con un teleobjetivo y una velocidad de exposición determinada que provocó cierta trepidación, conociendo esto aplicar un enfoque que corrija este problema de toma. "apellido\_6"

10.- Efectuar un corte con una proporción de aspecto 4:3 iniciado en las coordenadas 620 de X y 150 de Y. Finalmente guardar un archivo cuyo tamaño sea un ¼ del tamaño del original en una calidad de 70% con el nombre "apellido\_tp7\_2". 11.- Subir a la plataforma los seis perfiles y los dos archivos JPG.

Trabajo Práctico N° 7b: Abrir el archivo tp7b\_1.NEF

1.- Corregir exposición provocando iluminar más aunque esto provoque una aparición controlada de ruido que será corregido oportunamente. En el mismo proceso se deben recuperar sombras recortadas y saturar los colores con un valor 7.

2.- Corregir balance de blancos y con la herramienta específica des-saturar un poco los tonos saturados y pastel. Crear un perfil cuyo nombre sea "apellido\_1"

3.- Con una curva de tonos aumentar el contraste y la saturación eliminando por completo las alertas de recorte de altas luces que pueda presentar el fuego. En este mismo paso hacer que la gráfica del histograma inicie exactamente en el vértice inferior izquierdo del cuadro. Crear el perfil "apellido\_2".

4.- Esconder el panel izquierdo, establecer un nivel de zoom adecuado para eliminar ruido sal y pimienta y de luminancia; luego, eliminar el ruido de crominancia donde la Maestra sea de un valor 58. Hacer esto dándole al programa el tiempo necesario para evitar fallos o, con la herramienta apagada. Crear el perfil "apellido\_3".

5.- Convertir a B&N con el método Mezclador de canales iluminando los personaje y contrastando el fondo con negros plenos utilizando la opción RGB Relativo. Crear el perfil "apellido\_4".

6.- Restablecer color y generar una imagen jpg con una calidad de 70% con el nombre "apellido\_tp7b\_1".

Abrir el archivo tp7b\_2.dng

7.- Corregir exposición aumentando la iluminación y el contraste general de la imagen, estableciendo la saturación dentro de los valores recomendados y buscando que la curva de luminancia alcance ambos extremos del histograma. Luego corregir el balance de blancos haciendo que ninguna de las curvas de color presenten picos en los extremos o salgan de los límites. Crear el perfil "apellido\_5"

8.- Eliminar aberraciones cromáticas y borde púrpura.

9.- Esta fotografía ha sido tomada con un teleobjetivo y una velocidad de exposición determinada que provocó cierta trepidación, conociendo esto aplicar un enfoque que corrija este problema de toma. "apellido\_6"

10.- Efectuar un corte con una proporción de aspecto 16:9 iniciado en las coordenadas 0 de X y 270 de Y. Finalmente guardar un archivo cuyo tamaño sea un 1/3 del tamaño del original en una calidad de 70% con el nombre "apellido\_tp7\_2".

11.- Subir a la plataforma los seis perfiles y los dos archivos JPG.

### **VIII - Regimen de Aprobación**

Esta materia posee un régimen de aprobación Promocional.

Para obtener la promoción el alumno deberá:

• 80 % de asistencia de las clases teórico-prácticas.

• Promediar en un 70% la aprobación de los trabajos prácticos

• En caso de no alcanzar dicho porcentaje y teniendo un 70 % de los prácticos realizados tendrán un examen práctico en sala de cómputos que consta de preguntas sobre los contenidos de la materia y el desarrollo de un ejercicio práctico.

#### **IX - Bibliografía Básica**

**[1]** En la plataforma virtual los estudiantes cuentan con el material didáctico inédito especialmente desarrollado para el dictado de la materia que consta de un total de cuatro unidades.

### **X - Bibliografia Complementaria**

**[1]** Ayuda on line desde los sitios oficiales de cada programa utilizado.

### **XI - Resumen de Objetivos**

Capacitar al estudiante en el uso de la PC como herramienta de trabajo y sobre la utilización del programas de licencia libre para el tratamiento de archivos de imagen digital (Raw Therapee).

#### **XII - Resumen del Programa**

Conocimientos ampliados sobre el revelado Raw con el uso del software Raw Therapee.

#### **XIII - Imprevistos**

#### **XIV - Otros**

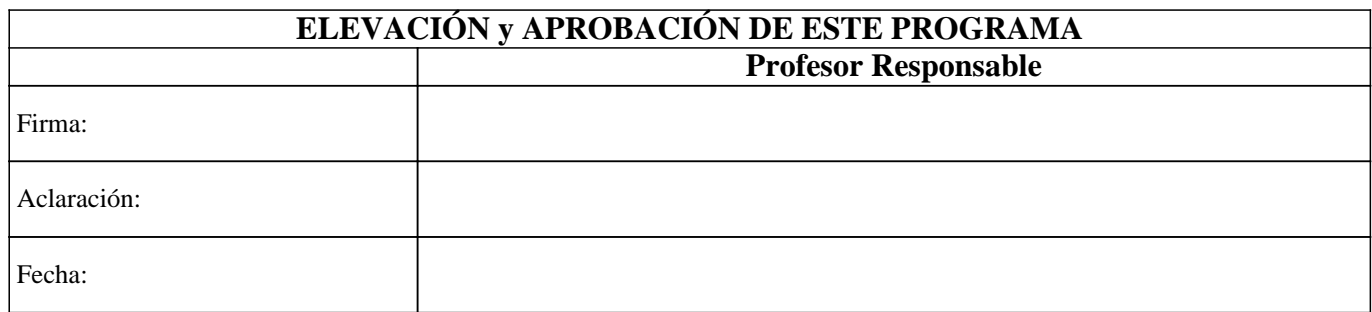